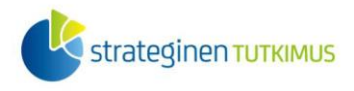

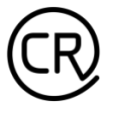

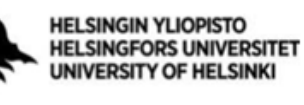

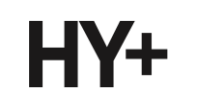

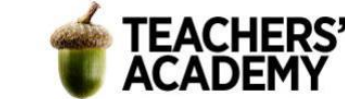

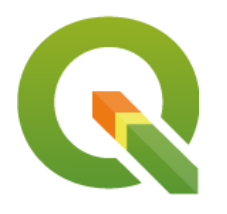

*Harjoitustehtävä 9*

# **QGIS-harjoituksia: Työvaiheiden automatisointi**

*Nylander, A. & Muukkonen, P. (2022)*

# **Johdanto**

Paikkatietoanalyyseja tehtäessä operaatioita monesti ketjutetaan siten, että yhden analyysin syötetasona toimii edellisen ulostulo. Usein tällaiset analyysiketjut voivat olla pitkiäkin, ja ongelmaksi voi tällöin muodostua se, että mikäli esimerkiksi jälkikäteen koetaan tarpeelliseksi muokata jonkin alkupään analyysin ehtoja, voi joutua tekemään paljon asioita uudestaan. Näissä tilanteissa on viisasta automatisoida analyysin osia siten, ettei jokaista työvaihetta tarvitse tehdä erikseen. Yhtä lailla voi vastaan tilanne, jossa sama joukko operaatioita halutaan tehdä esimerkiksi kymmenelle eri aineistolle, jolloin on mielekkäämpää soveltaa samaa automatisointia mallia niihin kaikkiin.

Tässä harjoituksessa tutustutaan paikkatietoanalyysien automatisointiin QGIS:n *Graphical Modeler (Graafinen mallintaja)* -työkalun avulla. Harjoitus sisältää kaksiosaisen tehtävän ja vapaaehtoisen lisätehtävän. Kannattaa tallentaa tässäkin harjoituksessa tallennettavat kartat ja muut tiedostot *samaan kansioon* (luo itsellesi vaikka kutakin kurssikertaa/moduulia varten oma kansio)*,* jotta ne löytyvät helposti. Harjoituksesta koostetaan **raportti**: jokaisesta tehtävästä raporttiin liitetään visualisointi ja mahdollisesti lyhyt pohdinta.

# **Tehtävä 1a: Analyysien automatisointi ja ketjuttaminen**

Harjoituksessa 6 tutustuttiin *overlay*-analyyseihin, ja tuon harjoituksen toisessa tehtävässä etsittiin optimaalista sijaintia energiantuotantolaitokselle. Tarkoitus oli tiettyjen ennalta määrättyjen kriteerien perusteella etsiä ne alueet, joissa ehdot täyttyvät. Tehtävä sisälsi monta välivaihetta, ja analyysien ketjuttaminen onkin tyypillistä juuri esimerkiksi *overlay*-operaatioille.

Tässä tehtävässä luodaan *Graphical Modeler* (*Graafinen mallintaja*) *-*työkalussa malli, jonka avulla voidaan etsiä optimaalinen sijainti tuotantolaitoksen sijainnille ja jossa sijainnin kriteereitä voi helpohkosti muokata tarpeen vaatiessa.

Kriteereitä uuden tuotantolaitoksen sijainnille esitettiin 6. harjoituksessa seuraavanlaisia:

*1*. Etäisyys max. 10 kilometriä sähkönsiirron kantaverkosta (yli 200 kV), jotta uuden sähkölinjan rakentaminen ei tulisi kohtuuttoman kalliiksi

*2*. Etäisyys vähintään 5 kilometriä asutuksesta, jotta vältyttäisiin ylimääräisiltä häiriöiltä

- *3*. Sijainti luonnonsuojelualueiden ulkopuolella
- *4*. Sijainti maalla (ei merellä)
- *5*. Sijainti Suomen rajojen sisällä, (verrattain) lähellä autotietä ja asutuskeskittymää

Laatijat:

Alex Nylander & Petteri Muukkonen\* Geotieteiden ja maantieteen osasto, Helsingin yliopisto & HY+

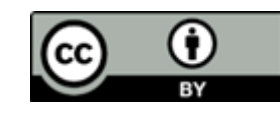

Tämä materiaali on laadittu CRITICAL-tutkimushankkeessa (2020–2023), jota on tukenut Strategisen tutkimuksen neuvosto (STN). Lisäksi materiaalin laatimista ovat tukeneet Opettajien akatemia, Helsingin yliopisto sekä HY+. Tekstiä ja kuvia saa käyttää CC BY 4.0 -lisenssillä (vapaa käyttö- ja muokkausoikeus, viittaa alkuperäiseen).

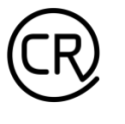

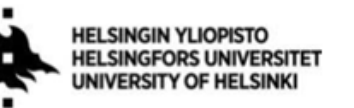

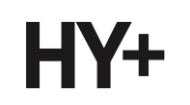

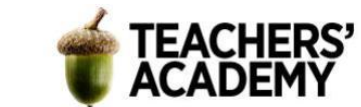

**1**. Aloita avaamalla uusi projekti QGIS:ssä. Klikkaa sitten -painiketta tai paina *Layer* (*Tasot*) → *Add Layer*... (*Lisää taso...)* → *Add Vector Layer... (Lisää vektoritaso...)*. Hae 6. harjoitusta varten luomastasi kansiosta *LsAlueValtio*-, *LsAlueYks*- ja *LsAlueEramaa*-nimiset shp-tiedostot. Etsi kyseisen harjoituksen datakansiosta myös sähkönsiirron kantaverkkoa kuvaava vektoritaso *kantaverkko\_yli100* ja tuo myös se taso QGIS:iin.

HUOM! Mikäli et ole ladannut 6. harjoitusta varten edellä mainittuja tasoja, löydät tiedostot tämän harjoituksen nr. 9 datakansiosta (https://aoe.fi/#/materiaali/2379) zip-pakattu-datakansio [**harjoitus9\_data.zip**]. Pura zip-pakkaus omaan kansioosi.

**2**. Yhdistä seuraavaksi Tilastokeskuksen WFS-rajapintaan *Add WFS Layer* (*Lisää WFS*-*taso*) työkalussa (valitse palveluntarjoajalistasta *Tilastokeskus* ja paina *Connect*/*Yhdistä*). Mikäli et ole aiemmin yhdistänyt kyseiseen palveluun, klikkaa ensin *New* (*Uusi*) ja anna seuraavat tiedot:

*Name/Nimi*: Tilastokeskus *URL*:<http://geo.stat.fi/geoserver/tilastointialueet/wfs>

Valitse sitten esimerkiksi *Vaalipiirit 2022 (1:1 000 000)* -taso ja lisää se projektiin painamalla *Add*  (*Lisää*). Tietoa vaalipiireistä ei tässä analyysissa tarvita, mutta esimerkiksi tuo taso sisältää melko tarkat tiedot Suomen maarajoista.

**3**. Yhdistä seuraavaksi Tilastokeskuksen väestöruutu-WFS-rajapintaan (valitse palvelinyhteyslistasta *Tilastokeskus väestöruudut* ja paina *Connect*/*Yhdistä*). Mikäli et ole aiemmin yhdistänyt kyseiseen palveluun, klikkaa ensin *New*/*Uusi* ja anna seuraavat tiedot:

*Name*/*Nimi*: Tilastokeskus väestöruudut *URL*: https://geo.stat.fi/geoserver/vaestoruutu/wfs

Valitse sitten *Väestöruutuaineisto 1 km x 1 km 2020* -taso ja lisää se kartalle painamalla *Add* (*Lisää*). Karttatason lataamisessa voi mennä hetki, sillä taso on melko raskas. Samasta syystä voi olla viisasta klikata taso pois päältä.

**4**. Nyt meillä on kaikki analyysiin ja malliin tarvittavat kuusi syötetasoa. Voit vielä halutessasi lisätä taustakartan esimerkiksi klikkaamalla *Web/Verkko* → *QuickMapServices* ja valitsemalla mieluisesi kartan.

Avataan seuraavaksi *Graphical Modeler* -työkalu (**kuva 1**) klikkaamalla *Processing/Prosessointi*  → *Graphical Modeler.../Graafinen mallintaja...*.

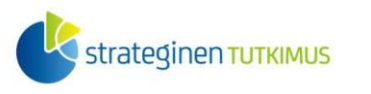

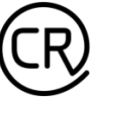

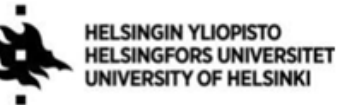

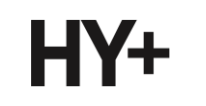

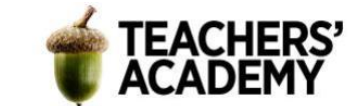

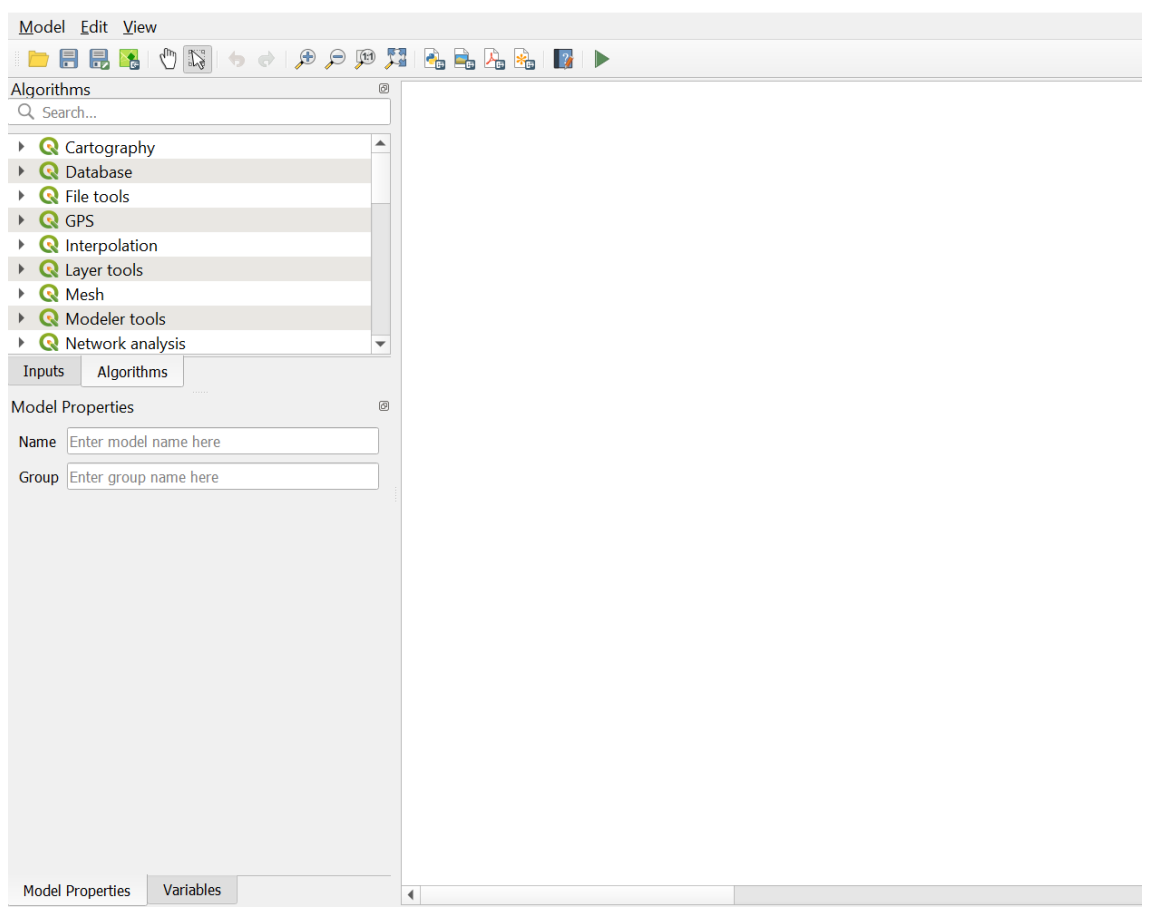

**Kuva 1***. Graphical Modeler -työkalu*

**5**. Aloitetaan mallin kasaaminen klikkaamalla vasemman reunan *Inputs-*painiketta, jolloin näkyviin tulee mahdollisista syötetasojen tyypeistä. Klikkaa siitä listasta *Vector Layer (Vektoritaso)* painiketta, ja kirjoita tason kuvaukseksi (*Description*) *LsAlueet1* ja valitse geometriatyypiksi *Polygon*. Paina sitten *OK*.

Vector Layer Parameter Definiti... X

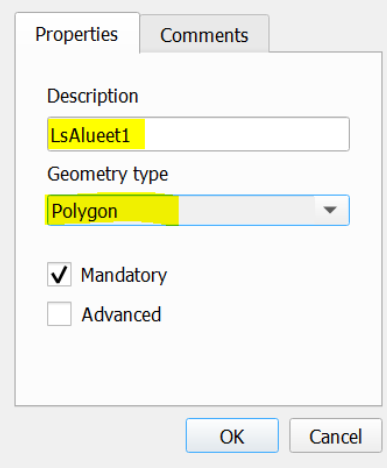

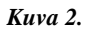

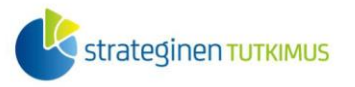

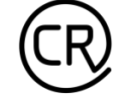

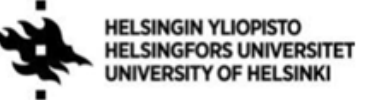

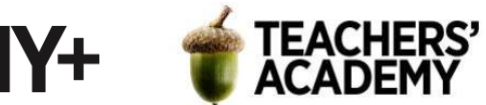

Toista sitten sama vielä kaksi kertaa, mutta anna seuraavien syötetasojen kuvaukseksi *LsAlueet2* ja *LsAlueet3*. Nyt mallissa pitäisi olla näkyvissä kolme keltaista laatikkoa, jotka kuvaavat tämän mallin syötetasoina käytettyjä luonnonsuojelualueaineistoja.

**6**. Lisää loput syötetasot. Anna ensimmäiselle kuvaukseksi *Sähköverkko* ja geometriatyypiksi *Line/Viiva*. Toiselle kuvaukseksi voi kirjoittaa *Väestöruudut* ja valita *Polygonin* geometriaksi. Lisää vielä viimeinen syötetaso ja anna sille kuvaukseksi *Suomen alueet* ja tyypiksi polygoni.

Nyt mallissa pitäisi olla näkyvissä kaikki kuusi syötetasoa, ja seuraavaksi voidaan ruveta miettimään työkalujen/algoritmien käyttöä.

**7**. Kun klikkaat *Algorithms/Algoritmit*-painiketta, näkyviin tulee valikko (**kuva 3**), josta voi lisätä eri työkaluja mallia varten. Aluksi tuodaan malliin työkalu, jolla voidaan yhdistää kolme luonnonsuojelualueita sisältävää tasoa yhdeksi. Hae siis yläkerran hakupaneelin avulla *Merge vector layers (Yhdistä vektoritasot)* -työkalu ja klikkaa sitä.

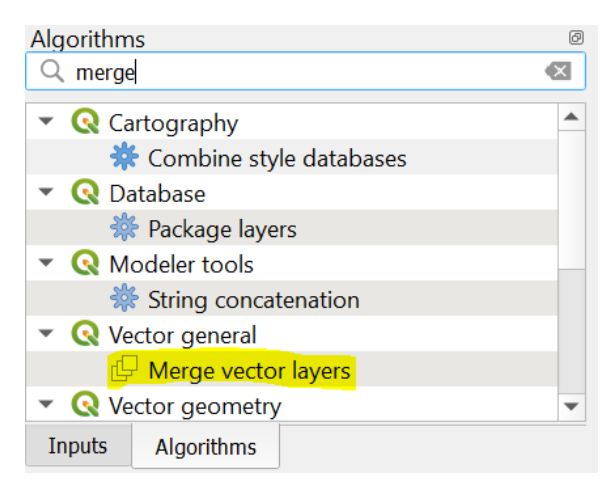

## **Kuva 3.**

Avautuu uusi ikkuna (**kuva 4**). Kirjoita *Description (Kuvaus)* -kohtaan *LsAlueet* ja klikkaa sitten

*Input Layers (Syötetasot)* -kohdassa olevaa <sup>123</sup>-symbolia. Valitse vaihtoehto *Pre-calculated Value* ja kirjoita kenttään seuraava lauseke, joka yhdistää mallin sisältämät, *Merge*-analyysissa käytettävät syötetasot (**Huom!** Lausekkeen välit ovat syystä siinä – se ei välttämättä toimi ilman niitä):

array( @lsalueet1 , @lsalueet2 , @lsalueet3 )

Klikkaa vielä rasti ruutuun kohdassa *Use Project CRS (Käytä projektin koordinaattijärjestelmää)* ja paina sitten *OK*.

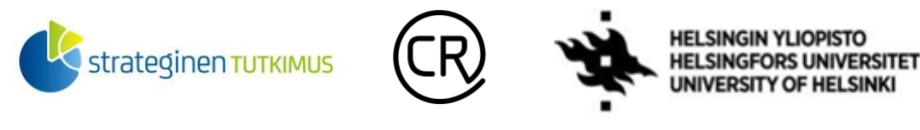

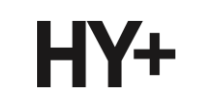

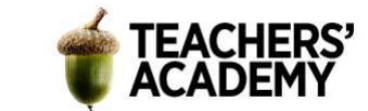

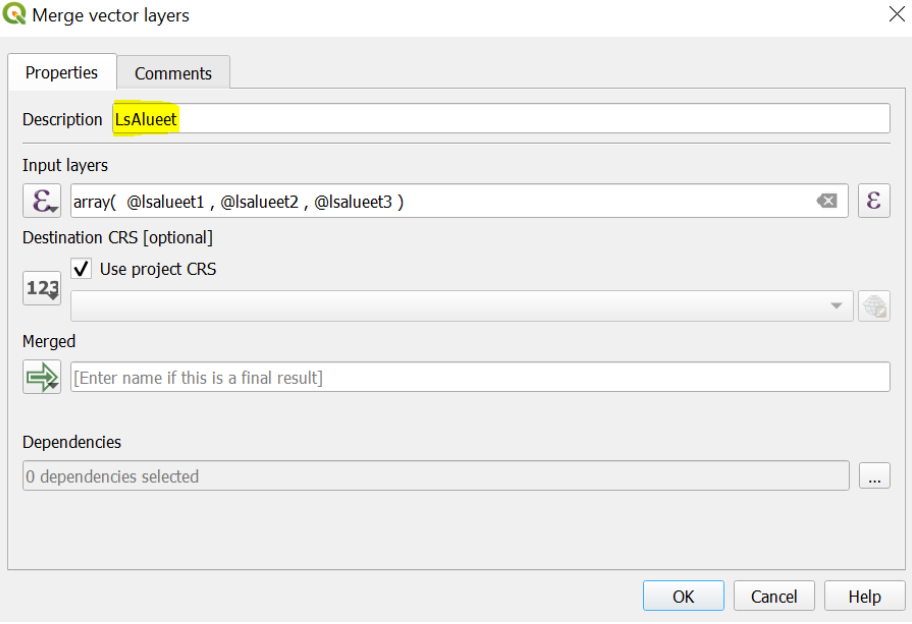

#### **Kuva 4.**

Nyt malliin pitäisi olla ilmestynyt kolme viivaa alkuperäisten *LsAlueet*-tasojen ja yhdistetyn tason väliin (**kuva 5**).

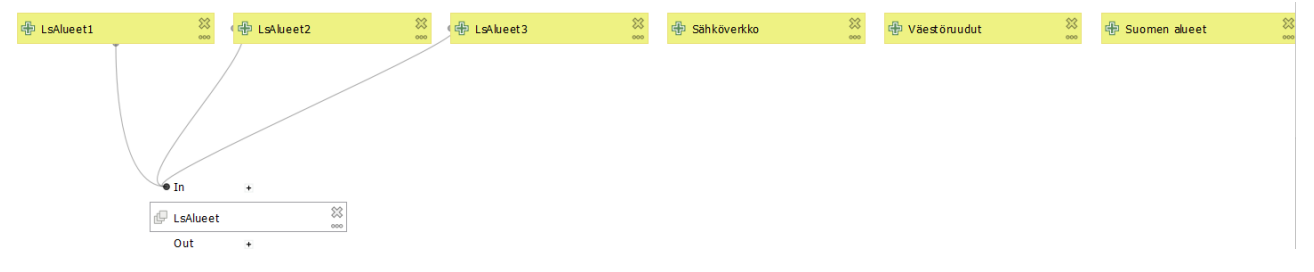

## **Kuva 5.**

**7**. Seuraavaksi täytyy luoda 10 kilometrin bufferi *Sähköverkko*-syötetasolle, sillä eräs kriteereistä oli etäisyys maksimissaan 10 kilometrin päässä sähkönsiirron kantaverkosta. Hae siis *Algorithms (Algoritmit) -*hakukentästä *Buffer (Vyöhyke)* -työkalu ja klikkaa sitä. Seuraavaksi avautuu siis *buffer*-työkalun ikkuna (**kuva 6**).

Kirjoita *Description* (Kuvaus) -kohtaan *Sähköverkko\_buffer*. Klikkaa sitten <sup>123</sup>-painiketta *Input Layer (Syötetaso)* -kohdassa ja valitse avautuvasta valikosta *Model Input*. Lisää *Sähköverkko*syötetaso kyseiseen kohtaan. Kirjoita *Distance (Etäisyys)* -kohtaan *10000*, sillä yksikkö on tässä tapauksessa metri, ja *Segments (Osiot)* -kohtaan *36*, jolloin buffereiden pyöreät päädyt ovat kyllin pyöreitä. Valitse vielä alhaalta *Dissolve (Yhdistä päällekkäiset) -*kohdassa *Yes* ja klikkaa sitten *OK*.

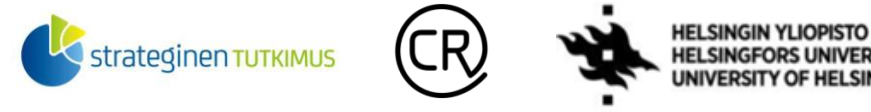

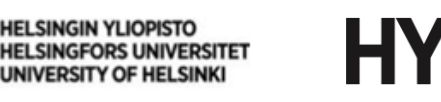

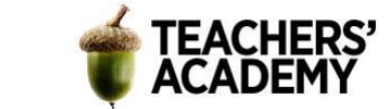

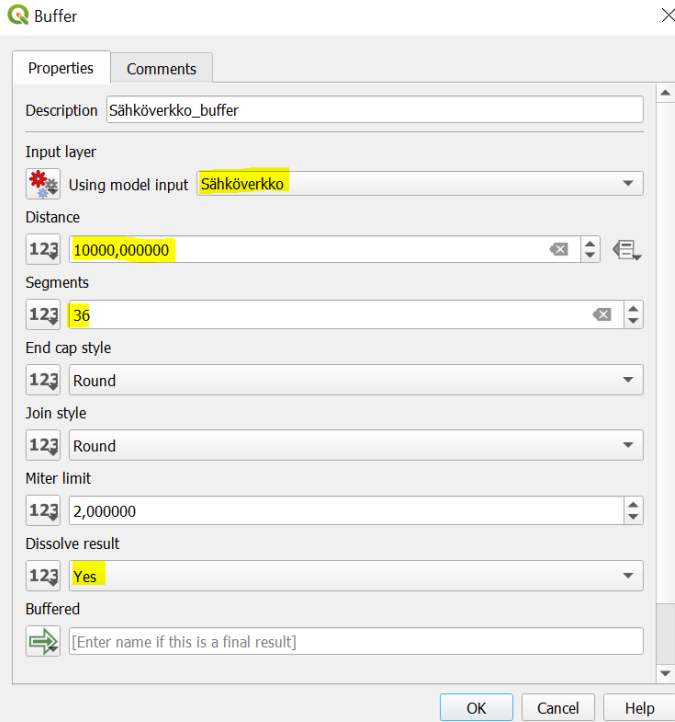

#### **Kuva 6.**

**8**. Jotta voidaan rajata pois alueet, jotka ovat alle 5 kilometrin päässä asutuksesta, täytyy luoda toinen bufferitaso – tällä kertaa *Väestöruudut*-syötetason pohjalta.

Etsi siis jälleen *Buffer (Vyöhyke)* -työkalu *Algorithms (Algoritmit)* -valikosta ja klikkaa se auki. Kirjoita *Description (Kuvaus)* -kohtaan *Väestöruudut\_buffer.* Paina jälleen *Input Layer (Syötetaso)* 

-kohdan <sup>123</sup>-painiketta ja valitse avautuvasta valikosta *Model Input*. Lisää kyseiseen kohtaan *Väestöruudut*-syötetaso. Kirjoita sitten *Distance*ksi (*Etäisyys*) *5000* ja segmenttien määräksi jälleen *36*. Voit jälleen valita *Dissolve result* (*Yhdistä päällekkäiset*) -kohdassa vaihtoehdon *Yes/Kyllö*. Paina sitten *OK*, jolloin *Väestöruudut\_buffer*-palkin pitäisi ilmestyä malliin (**kuva 7**).

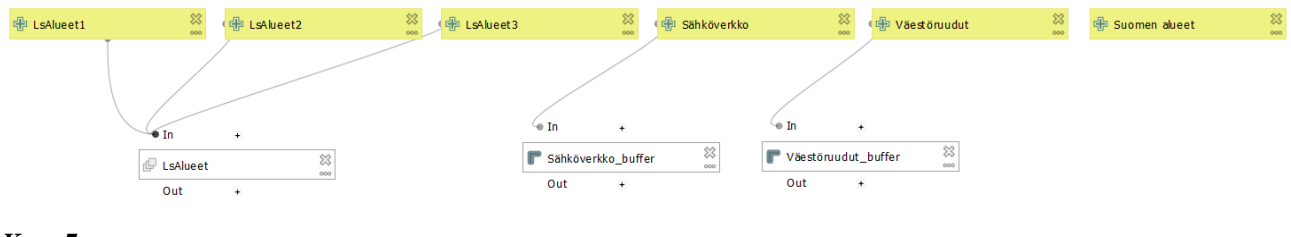

**Kuva 7.**

**9**. Seuraavaksi haluamme muokata mallia siten, että saamme selville alueet, jotka ovat riittävän lähellä sähköverkkoa ja riittävän kaukana asutuksesta. Toisin sanoen tarvitsemme ne alueet, jotka sijaitsevat *Sähköverkko\_bufferin* sisällä mutta *Väestöruudut\_bufferin* ulkopuolella. Tähän tarkoitukseen sopii *Difference* (*Eroavuus*) -työkalu.

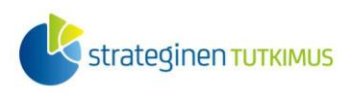

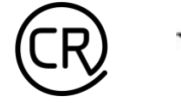

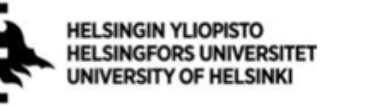

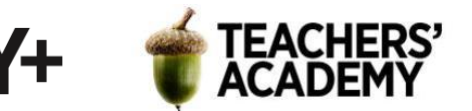

Hae siis *Difference/Eroavuus* algoritmivalikosta ja klikkaa sitä, jolloin avautuu uusi ikkuna (**kuva 8**).

Anna *Description*/*Kuvaus*-kohtaan nimeksi *Sopivat\_alueet*. Klikkaa sitten *Input Layer (Syötetaso)* kohdan <sup>123</sup>-painiketta ja valitse *Algorithm Output*. Valitse syötetasoksi (*Input Layer*) sähköverkon bufferi. Klikkaa sitten -painiketta *Overlay Layer (Peitetaso)* -kohdassa, valitse jälleen *Algorithm Output* ja valitse peitetasoksi väestöruutujen bufferi. Näin ollen *Difference*-työkalu "valitsee" sähköverkon bufferista ne alueet, jotka sijaitsevat riittävän kaukana asutuksesta. Kun olet valmis, klikkaa jälleen *OK*.

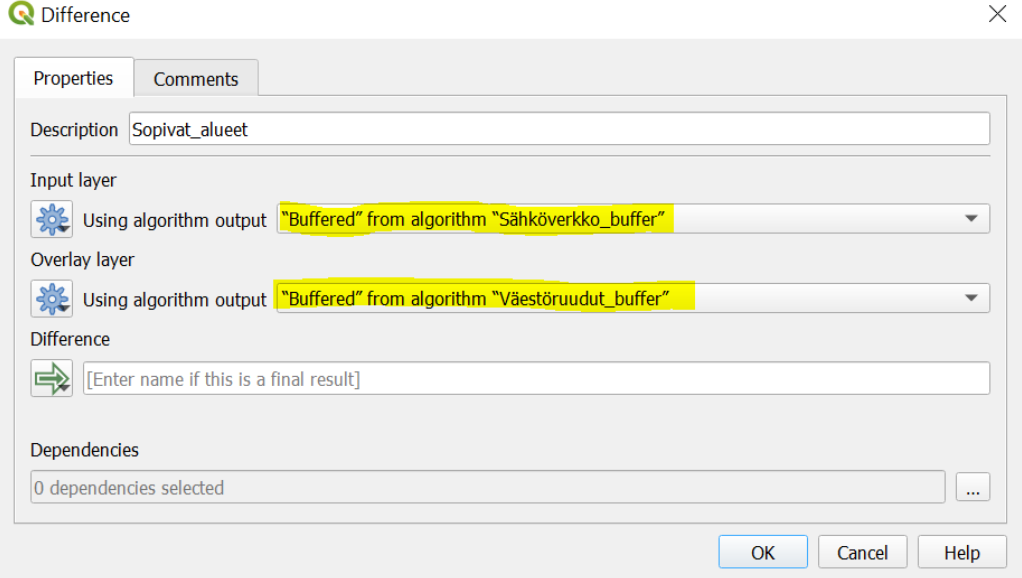

**Kuva 8.**

**10**. Yhtenä olennaisena kriteerinä tuotantolaitoksen sijainnille mainittiin sijainti Suomen maarajojen sisäpuolella. Tähän mennessä olemme luoneet mallin, joka erittelee alueet, jotka sijaitsevat riittävän lähellä sähkönsiirron kantaverkkoa ja riittävän kaukana asetuksesta. Osa alueista kuitenkin sijaitsee Suomen (maa)rajojen ulkopuolella, minkä vuoksi nuo alueet täytyy suodattaa pois. Tähän sopii *Clip (Leikkaa)* -työkalu (**kuva 9**), joka löytyy jälleen algoritmivalikosta hakemalla.

*Description* (*Kuvaus*) -kohtaan voit kirjoittaa *Sopivat maa-alueet Suomessa*. Klikkaa sitten <sup>123</sup> painiketta *Input Layer (Syötetaso)* -kohdassa ja valitse *Algorithm Outputiksi Sopivat\_alueet*-taso. *Overlay Layeriksi (Peitetaso)* tulee valita *Model input* ja *Suomen alueet* -syötetaso. Kun nämä on valittu, klikkaa *OK*.

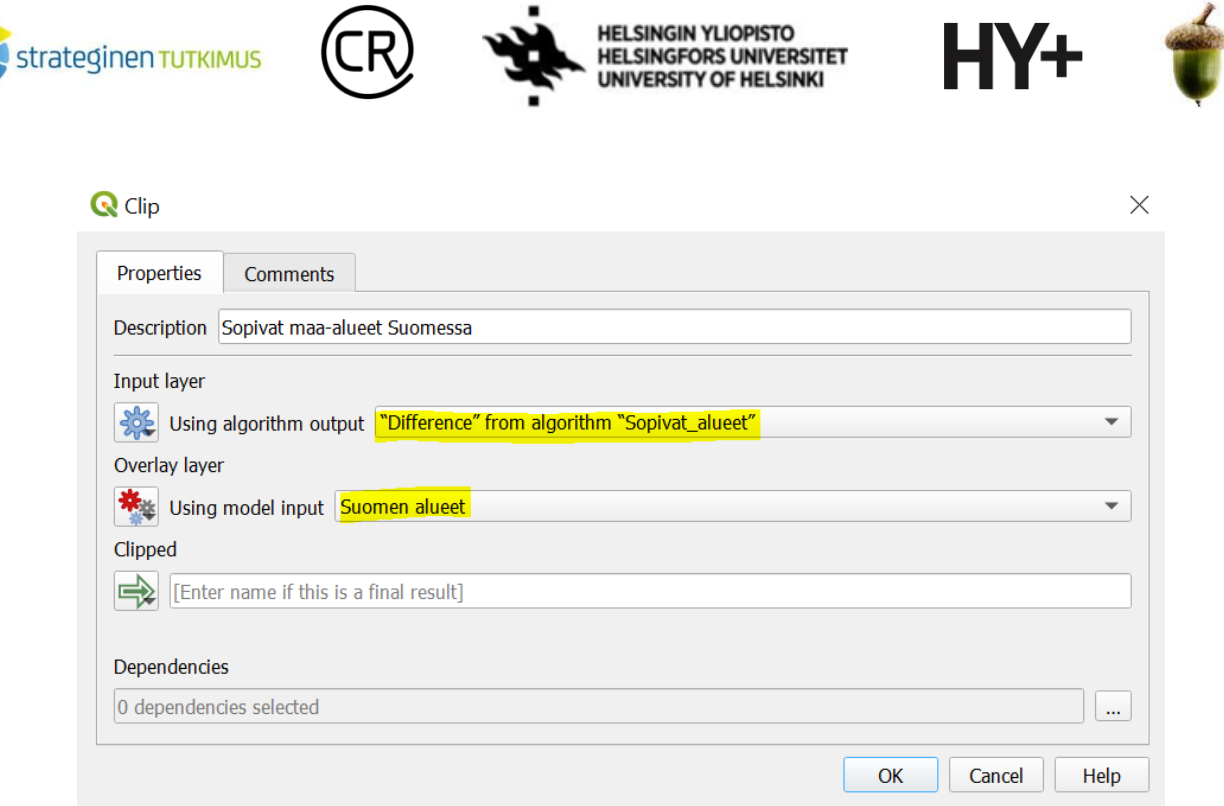

**TEACHERS'** 

**Kuva 9.**

**11**. Malli alkaa olla melkein valmis, mutta vielä pitää erottaa sopivista maa-alueista ne, jotka sijaitsevat luonnonsuojelualueilla. Tähän tehtävään sopii jälleen *Difference* (*Eroavuus*) -työkalu (**kuva 10**). *Description (Kuvaus)* -kohtaa ei ole välttämätöntä muuttaa, mutta vaihda *Input* – ja *Overlay Layereiksi (Syöte- ja peitetasoiksi) Algorithm Outputit* siten, että *Sopivat maa-alueet Suomessa* toimii syötetasona ja *LsAlueet*-taso toimii *peitetasona*.

Anna sitten *Difference (Eroavuus)* -kohtaan nimeksi *Optimaaliset alueet* ja paina sitten *OK*.

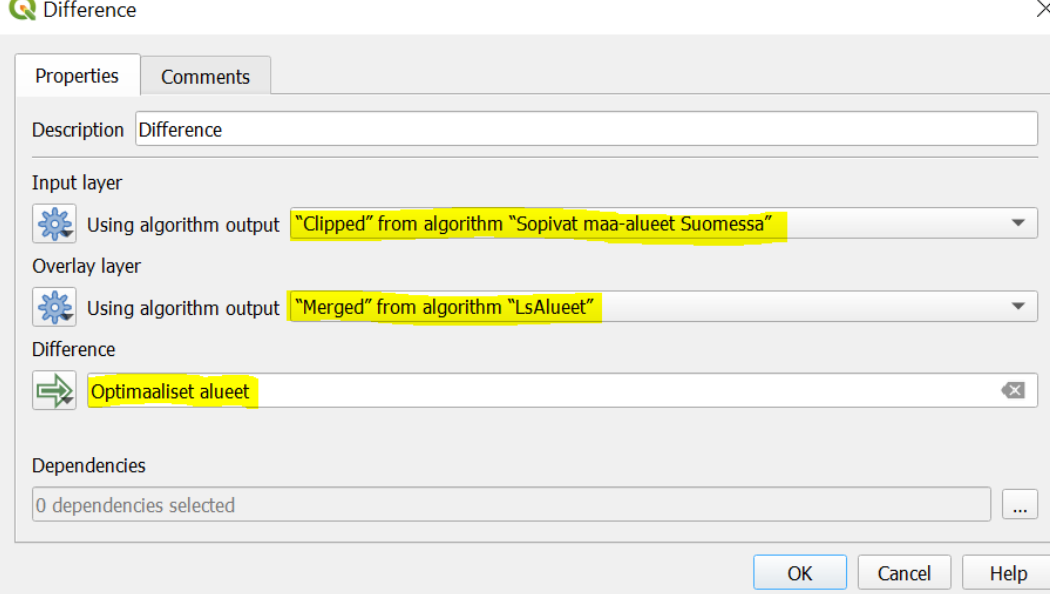

**Kuva 10.**

Nyt mallin pitäisi näyttää suurin piirtein tältä (**kuva 11**):

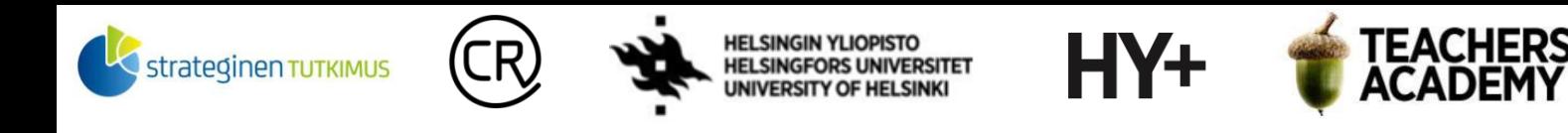

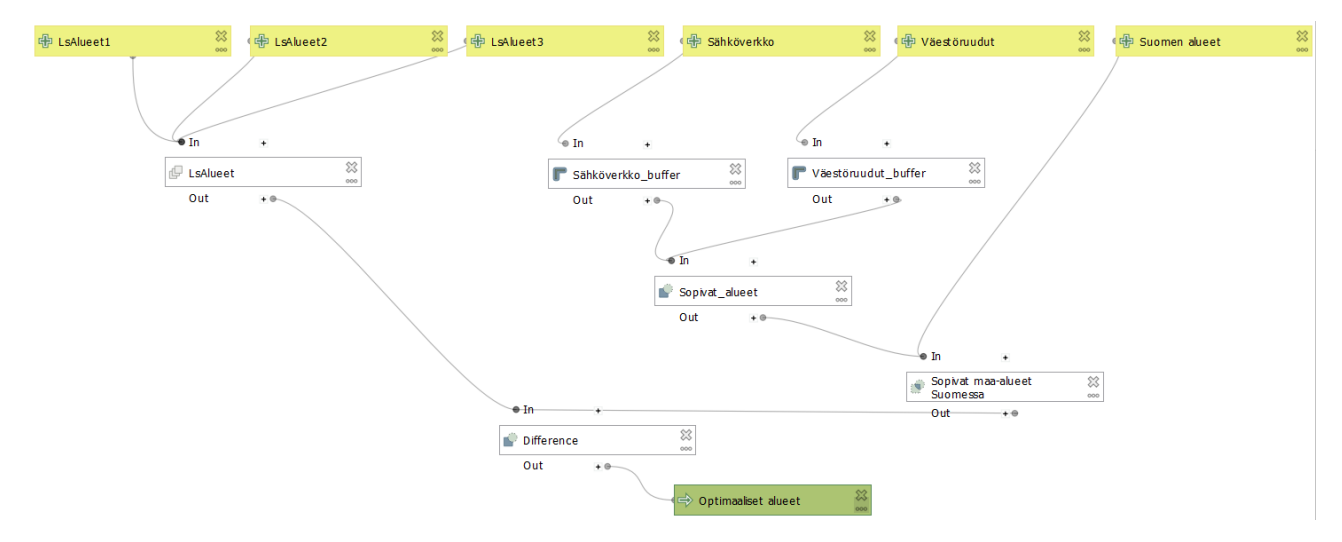

## **Kuva 11.**

Mallista näkyy paitsi syötetasot (keltaisella), myös algoritmit/työkalut (valkoisella) ja *output*-taso (vihreällä). Lisäksi mallista näkyy prosessin osien järjestys ja työnkulku (engl. *workflow*), mikä auttaa ymmärtämään mallin toimintaa. QGIS:n *Graphical Modelerissa* on myös mahdollisuus lisätä kommentteja mallin eri osiin, mikä olisi olennaista esimerkiksi julkisen projektin työvaihekaavion dokumentaatiossa.

**12**. Tallennetaan seuraavaksi malli, jotta sitä voidaan käyttää. Anna ensiksi mallille nimi *Graphical Modelerin* vasemmassa laidassa *Model Properties (Mallin ominaisuudet)* -kohdassa. Nimeksi (*Name*) käy esimerkiksi *Optimaaliset alueet* ja ryhmän (*Group*) nimeksi *GIS*.

Klikkaa seuraavaksi vasemmasta yläkulmasta *Model/Malli* → *Validate Model* varmistaaksesi, että malli täyttää kelpoisuusvaatimukset. Sivun yläreunaan pitäisi tällöin ilmestyä *Model is valid!* viesti.

Paina sitten **■**-painiketta tai valitse *Model (Malli)* → *Save Model (Tallenna malli)* tallentaaksesi mallin. QGIS:n pitäisi tällä kertaa tarjota automaattisesti tiettyä *models*-nimistä kansiota mallin tallennnussijainniksi. Tallenna siis malli kyseiseen kansioon nimellä *Optimaaliset\_alueet*.

**13**. Klikkaa vielä *Model/Malli* → *Export/Vie* → *Export as Image…* ja tallenna kuva mallista kurssikerran kansioosi. **Liitä kuva mallista raporttiisi**. Tämän jälkeen voit sulkea *Graphical Modelerin* ja siirtyä jälleen QGIS:n perusnäkymään.

**14**. Etsi nyt *Processing Toolbox* (*Prosessointityökalut)* -valikosta malleja esim. *models*-hakusanalla (Jos *Processing Toolbox* ei ole näkyvissä, saat sen auki klikkaamalla *Processing/Prosessointi* → *Toolbox/Työkalut*). Mallin pitäisi löytyä *Processing Toolboxista* myös hakemalla sitä sen nimellä.

Klikkaa mallin nimeä ja voit huomata, että avautuu ikkuna, joka muistuttaa ulkoasultaan muita työkaluja (**kuva 12**). Aseta kuvan 12 mukaisesti valikoihin nimiä kuvaavat tasot ja klikkaa sitten -painiketta *Optimaaliset alueet* -rivin oikeassa reunassa. Valitse *Save to file... (Tallenna tiedostoon)* ja tallenna taso kurssikerran kansioosi esim. nimellä *Optimaaliset alueet*.

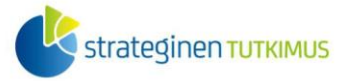

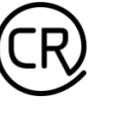

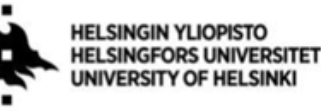

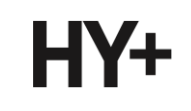

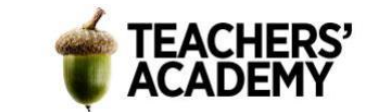

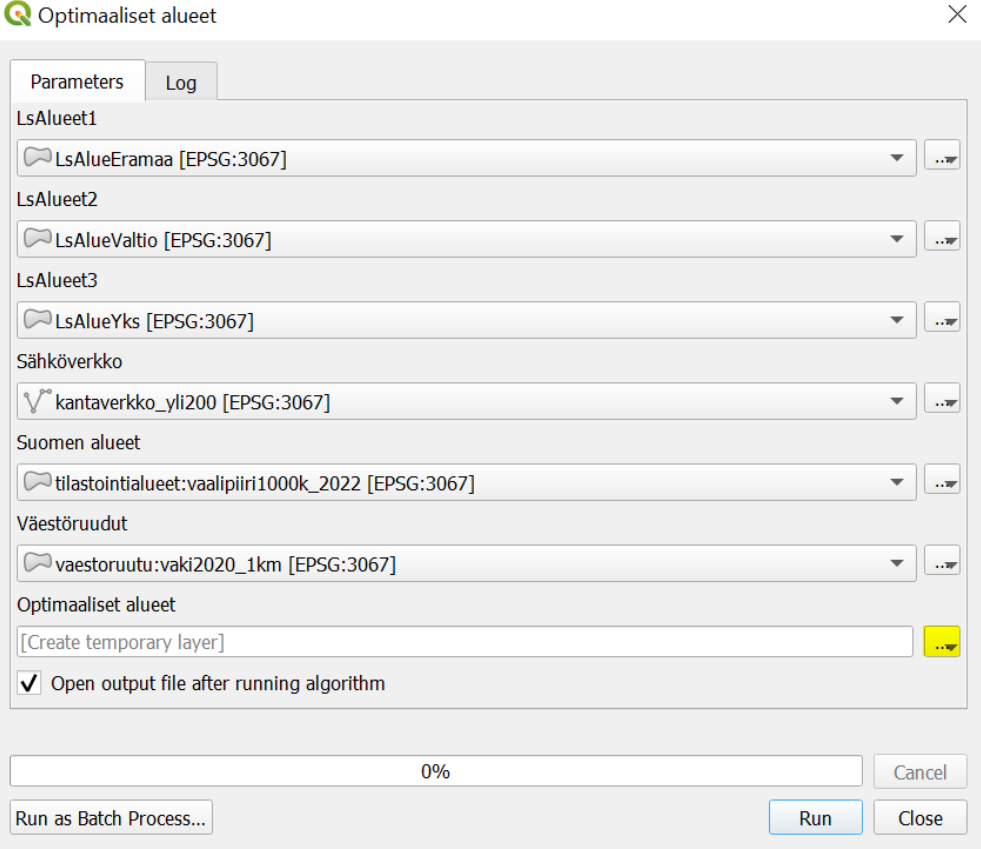

**Kuva 12***. Optimaaliset alueet -työkalu*

Kun olet valmis, paina *Run (Suorita)* suorittaaksesi prosessin. Analyysissa voi mennä jonkin aikaa, mutta odota kärsivällisesti.

Huom! Jotkin aineistojen polygoneista saattavat olla geometrialtaan virheellisiä, jolloin analyysia suoritettaessa tulee seuraavanlaisia virheilmoituksia:

Feature (5) from "Merged" has invalid geometry and has been skipped. Please fix the geometry or change the Processing setting to the "Ignore invalid input features" option.

Mikäli analyysi ei keskeydy, ei virheilmoituksista tarvitse välittää, sillä geometriavirheitä todennäköisesti esiintyy vain murto-osalla kohteista. Mikäli analyysi sen sijaan keskeytyy, mene *Settings (Asetukset)* → *Options (Valinnat)* → *Processing (Prosessointi)* → *General (Yleiset)* ja varmista, että *Invalid features filtering (Epäkelpo kohteiden suodatus)* -kohdassa on valittuna *Skip (ignore) features with invalid geometries*. Mikäli siinä lukee *Stop algorithm execution when a geometry is invalid*, tuplaklikkaa tekstiä vaihtaaksesi asetuksen ja paina sitten *OK.*

Kun analyysi on suoritettu, tason pitäisi ilmestyä kartalle. Mikäli projekti ei vielä sisällä taustakarttaa, lisää sellainen. Näyttääkö taso siltä miltä pitää? Voit esimerkiksi vertailla asiaa alkuperäisten syötetasojen avulla: sijaitsevatko "optimaaliset alueet" luonnonsuojelualueiden ulkopuolella? Sijaitsevatko ne maa-alueella ja lähellä sähkönsiirron kantaverkkoa jne.? Voit myös verrata tulosta kuudennen harjoituksen tuloksiin, mikäli olet sen tehnyt.

Ota **kuvankaappaus kartasta** ja liitä se raporttiisi.

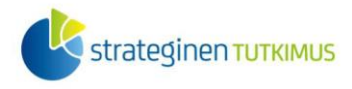

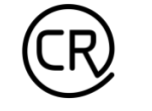

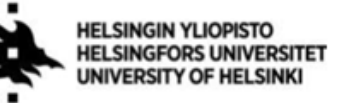

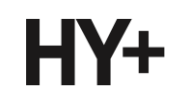

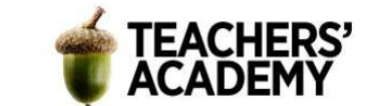

## **Tehtävä 1b: Edistyneempi malli**

*Graphical Modelerista* on hyötyä esimerkiksi tilanteissa, jossa monivaiheista prosessia halutaan osin muokata ilman, että kaikkia muutoksen jälkeisiä työvaiheita tarvitsee toistaa uudelleen.

Tässäkin tapauksessa suurehko osa mallin tuottamista alueista ovat kooltaan hyvin pieniä, eikä niihin siis realistisesti voisi sijoittaa melko paljon tilaa vievää laitosta. Lähdetään nyt muokkaamaan tehtävän edellisessä osassa luotua mallia siten, että se ottaa huomioon kaksi kriteeriä lisää:

- *1.* Etäisyys luonnonsuojelualueisiin vähintään 1 kilometri
- *2.* Tuotantolaitokselle suunnatun alueen koko vähintään 1 neliökilometri

**1**. Avaa siis jälleen *Graphical Modeler* klikkaamalla *Processing/Prosessointi* → *Graphical Modeler… (Graafinen mallintaja)*. Valitse sitten sivun vasemmasta yläkulmasta *Model (Malli)* → *Open Model... (Avaa malli...)* ja avaa tehtävän edellisessä osassa luomasi malli.

**2**. Siitä huolimatta, että aiemmin luonnonsuojelualueiden ympärille ei luotu minkäännäköistä bufferia, asia on helppo muuttaa. Etsi *Algorithms*-valikosta jälleen *Buffer (Vyöhyke)* -työkalu (**kuva 13**). Kirjoita *Description (Kuvaus)* -kohtaan *LsAlueet\_buffer.* Klikkaa sen jälkeen *Input Layer* 

*(Syötetaso)* -rivin vasemman reunan  $\frac{123}{2}$ -painiketta, valitse *Algorithm Output* ja aseta siihen Luonnonsuojelualueet sisältävä taso. *Distance (Etäisyys)* -kohtaan asetetaan *1000* (metriä) ja segmenttien/osioiden määräksi jälleen *36*. Valitse *Dissolve result (Yhdistä päällekkäiset)* -kohtaan vielä *Yes/Kyllä* ja paina sitten *OK*.

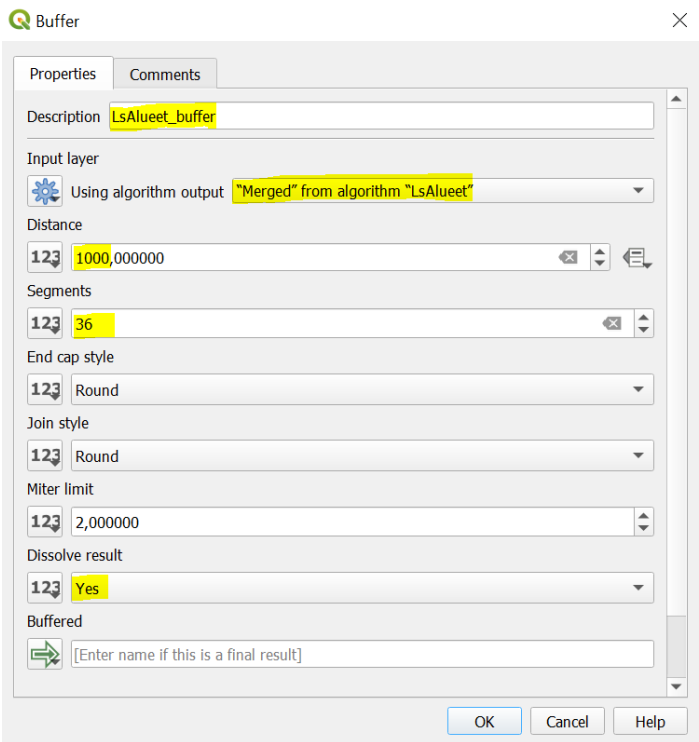

#### **Kuva 13.**

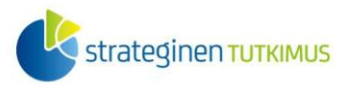

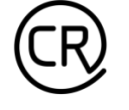

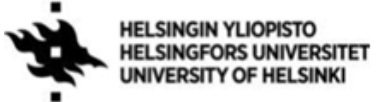

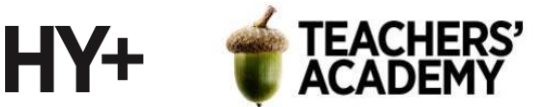

**3**. Kun katsot mallia nyt, voit huomata, että *LsAlueet* toimii nyt syötetasona kahdelle erilliselle analyysille: äsken luodulle bufferille ja aiemmin luodulle *Difference (Eroavuus)* -tasolle. Näin ei kuitenkaan pidä olla, sillä nyt *Difference*-analyysilla pitääkin erottaa sopivista maa-alueista ne, jotka sijaitsevat luonnonsuojelualuebufferien, ei itse alueiden, ulkopuolella.

Tuplaklikkaa *Difference*-tasoa, jolloin pääset muokkaamaan toimintoa. Vaihda *Overlay Layer (Peitetaso)* -kohtaan *LsAlueet\_buffer*-taso ja klikkaa *OK*, jolloin mallin pitäisi siltä osin muuttua (**kuva 14**).

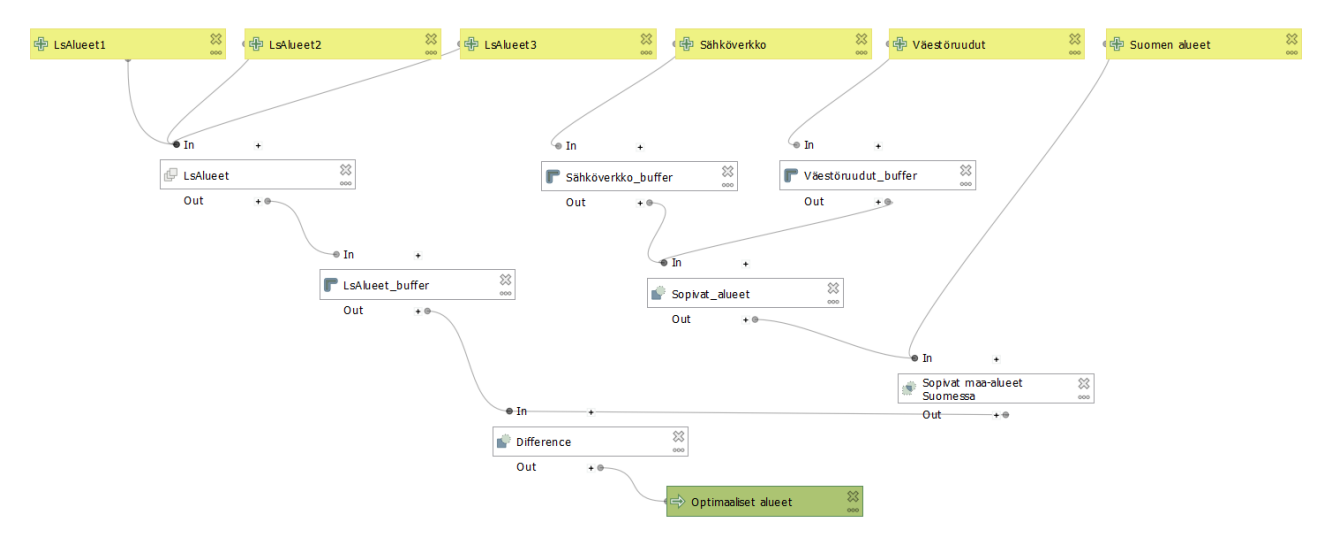

**Kuva 14***. Päivitetty malli*

**4**. Palaa hetkeksi QGIS:n perusnäkymään sulkematta *Graphical Modeleria* ja avaa aiemmin mallin luoman *Optimaaliset alueet* -tason attribuuttitaulu. Voit huomata, että mallin osana olevien analyysien, tarkemmin *Buffer*-analyyseissä käytetyn *Dissolve-*komennon, seurauksena attribuuttitaulu sisältää vain yhden rivin. Tämä tarkoittaa sitä, että edellisen mallin ulostulo tuottaa vain yhden kohteen, jolloin yksittäisten kohteiden pinta-alan laskeminen ei onnistu.

QGIS:ssä löytyy kuitenkin työkalu, jonka avulla monesta polygonista koostuvan kohteen voi pilkkoa erillisiksi polygoneiksi. Mallia joudutaan kuitenkin hieman muokkaamaan.

Palaa siis *Graphical Modeleriin* ja klikkaa edellisen mallin ulostulon (*Optimaaliset alueet*) oikean yläkulman rastia (**kuva 15**) poistaaksesi vanhan ulostulon.

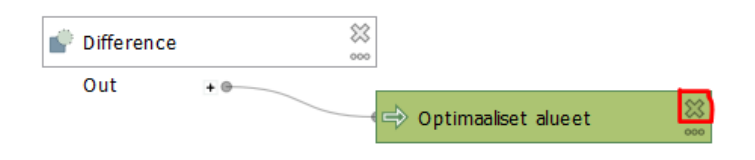

## **Kuva 15.**

**5**. Etsi seuraavaksi *Algorithms*-valikosta *Multipart to Singleparts (Moniosainen kohde yksiosaiseksi)* -niminen toiminto (**kuva 16**), joka pilkkoo multipolygonin yksittäisiksi polygoneiksi. Kirjoita *Description (Kuvaus)* -kohtaan kuvaukseksi *Erilliset alueet*, ja valitse *Input Layeriksi*  (*syötetasoksi*) *Algorithm Output* nimeltä *Difference*. Klikkaa tämän jälkeen *OK*, jolloin *Erilliset alueet* -niminen taso tulee malliin.

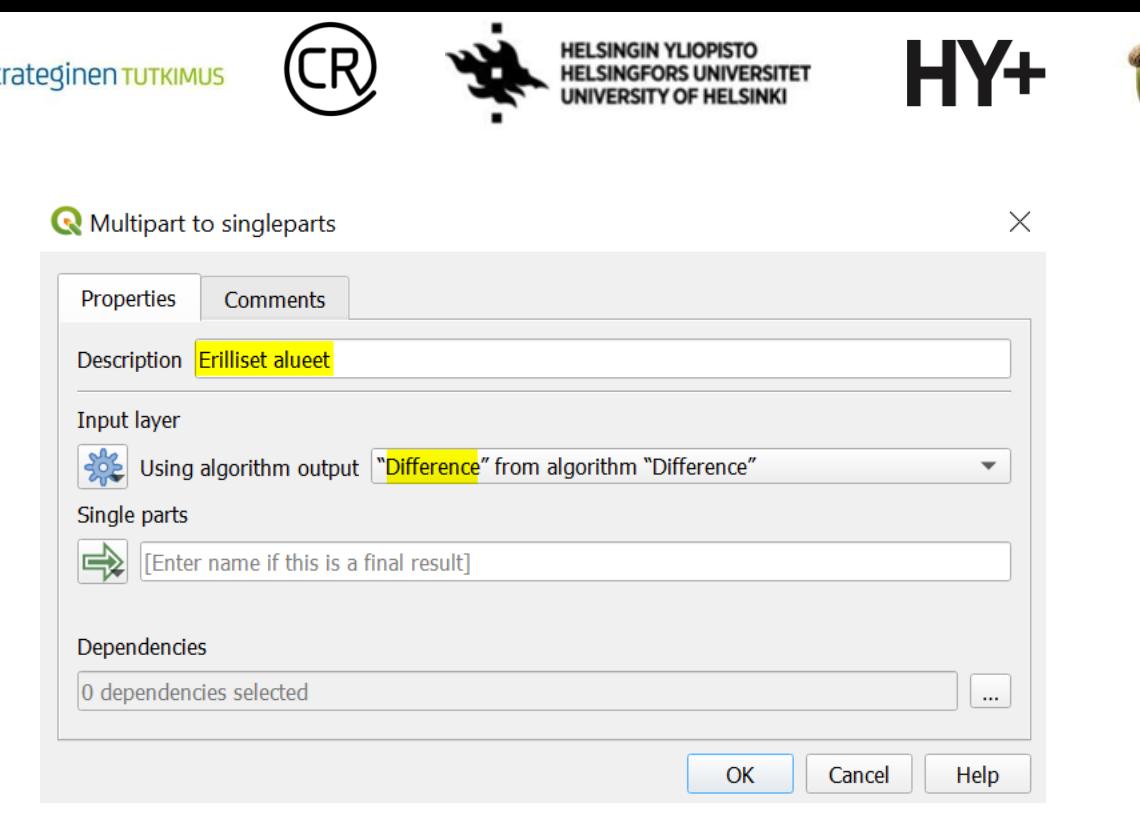

**TEACHERS'** 

#### **Kuva 16.**

 $\bullet$  st

**6**. Nyt, kun taso *Erilliset alueet* -taso koostuu nimensä mukaisesti erillisistä polygoneista, voidaan laskea niille pinta-alat. Etsi siis *Algorithms/Algoritmit*-valikosta *Field Calculator (Kentän arvojen laskin)* -työkalu (**kuva 17**).

*Description (Kuvaus)* -kohdan voit tällä kertaa jättää oletusvalintaan. Klikkaa sen jälkeen *Input* 

*Layer (Syötetaso)* -rivin vasemman reunan <sup>123</sup>-painiketta, valitse *Algorithm Output* ja aseta siihen *Erilliset alueet* -taso. Anna sitten uuden kentän nimeksi *pinta-ala*, *Result field Float (Liukuluku),*  kentän pituudeksi *8* ja tarkkuudeksi *3*. Sitten kirjoitetaan *Formula* (*Kaava*) -kohdan *Expression (Lauseke)* -kenttään funktio *\$area/1000000*, jolla pinta-ala lasketaan. Paina sitten *OK*.

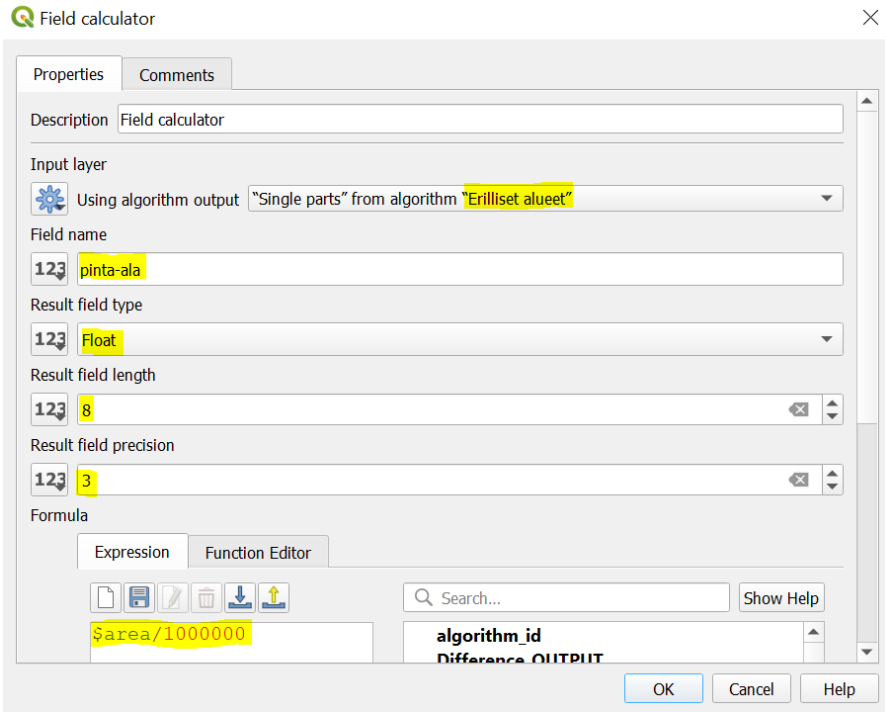

**Kuva 17.**

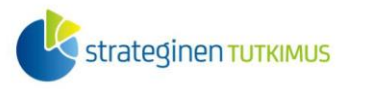

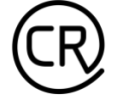

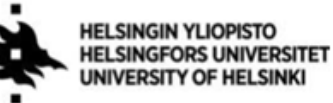

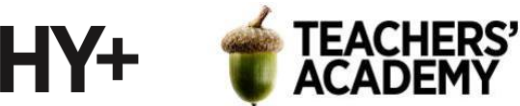

**7**. Nyt alkaa olla valmista. Seuraavaksi täytyy enää erotella ne alueet, jotka täyttävät viimeisen kriteerin eli joiden pinta-ala on vähintään yksi neliökilometri. Hae siis *Algorithms (Algoritmit)*  valikosta *Extract by Attribute (Irrota attribuutin perusteella) -*työkalu (**kuva 18**). Aseta *Input layer*  -kohtaan *Algorithm Outputiksi Field Calculator*. Sitten kirjoita *Selection attributeksi (Valintaattribuutiksi) pinta-ala*, operaattoriksi *>* ja arvoksi *1 (*neliökilometri*).* Koska tämä on mallin viimeinen työkalu, annetaan *Extracted (attribute) -*kohtaan nimeksi *Optimaaliset alueet*. Kun on valmista, paina *OK!*

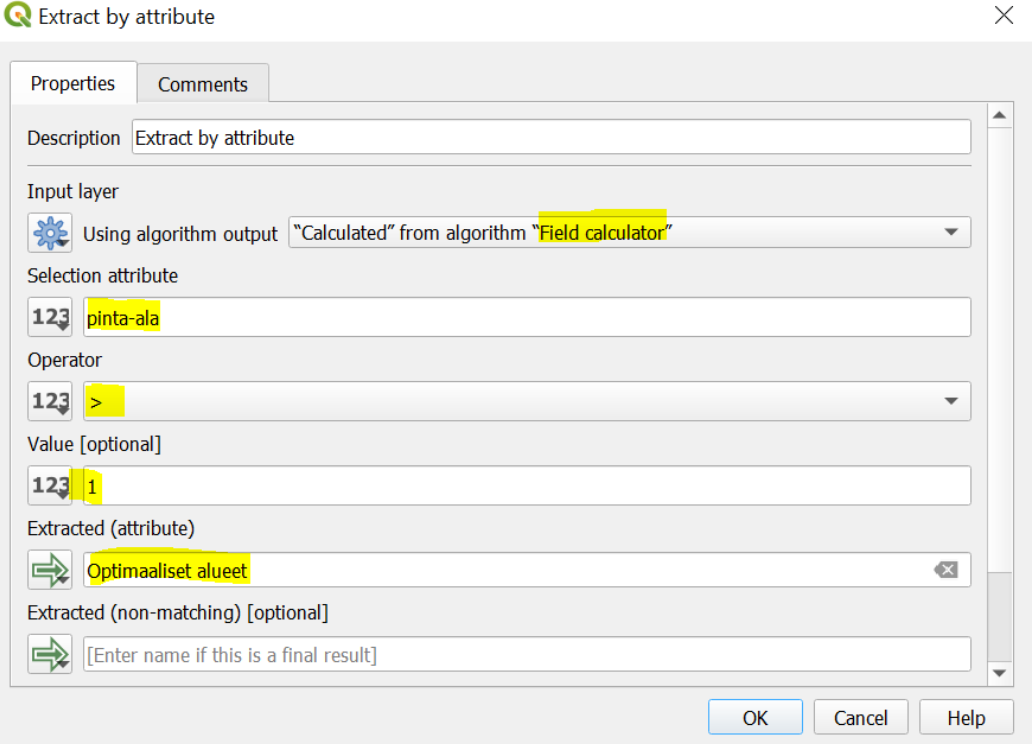

#### **Kuva 18.**

Nyt mallin pitäisi näyttää suurin piirtein tältä (**kuva 19**):

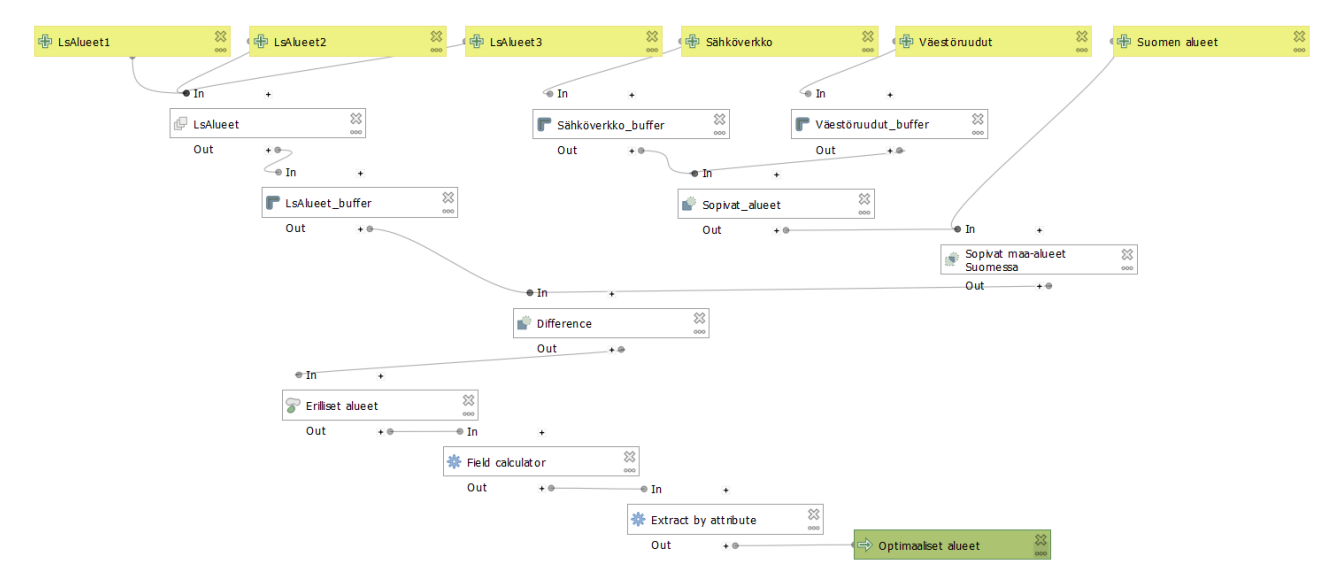

**Kuva 19.**

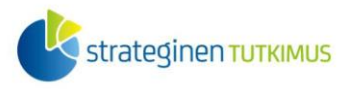

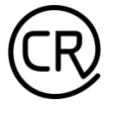

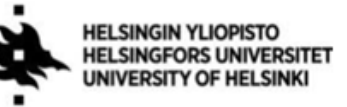

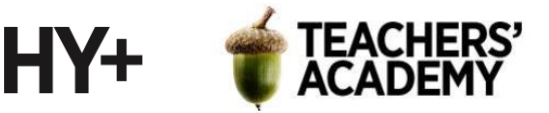

**8**. Varmista seuraavaksi, että malli on kunnossa painamalla *Model (Malli)* → *Validate Model*.

Anna uudelle mallille nimeksi *Optimaaliset alueet v2* ja lisää se *GIS*-ryhmään *Model Properties*  kohdassa (**kuva 20**).

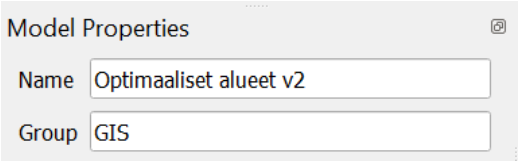

**Kuva 20.**

Paina sitten sivun yläreunasta -painiketta tai valitse *Model/Malli* → *Save Model As...* ja tallenna malli *models-*kansioon nimellä *Optimaaliset\_alueet\_v2*.

Klikkaa vielä *Model (Malli)* → *Export (Vie)* → *Export as Image…* ja tallenna jälleen myös kuva mallista kurssikerran kansioosi. **Liitä kuva mallista raporttiisi**.

**9**. Tarkastele nyt "optimaalisia alueita", jotka ovat jääneet jäljelle. Pohdi, mikä alue olisi riittävän suuri tuotantolaitosta varten. Onko riittävän lähellä jokin suurempi asutuskeskus? Pääseekö alueelle maantietä pitkin?

Visualisointi (esimerkkikuva tehtävän lopussa)

**10**. Avaa taittonäkymä klikkaamalla *Project* → *New Print Layout* (*Projekti* → *Uusi taitto*). Voi olla järkevää käyttää pystysuuntaista taittopohjaa. Sen saa vaihdettua klikkaamalla hiiren oikealla näppäimellä tyhjää taittopohjaa ja valitsemalla *Page Properties* → *Portrait* (*Sivun asetukset* → *Pysty*).

Tuo seuraavaksi kartta  $\Box$ -painikkeella (ei kannata täyttää sillä koko sivua, jotta indeksikartta mahtuu). Zoomaa kartalla siten, että mielestäsi hyvä paikka/hyvät paikat tuotantolaitosta varten

erottuvat. Tuo sitten toinen kartta (indeksikartta)  $\Box$  -painikkeella, pienennä se riittävän pieneksi ja aseta sopivaan paikkaan sivulla. Huolehdi, että kartassa näkyy koko Suomi. Klikkaa sitten pienempää karttaa, ja valitse *Item Properties* (*Elementin asetukset*) → *Overviews* (*Yleiskatsaukset*) (**kuva 21**).

Paina  $\Box$ <sup> $\oplus$ </sup> -painiketta ja valitse kartta, johon indeksikartta sidotaan.

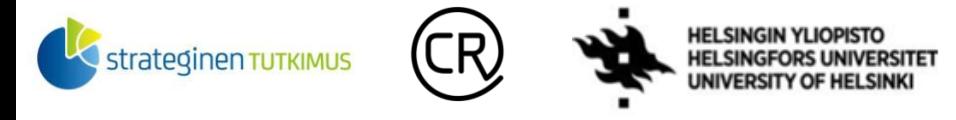

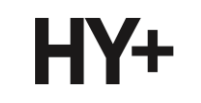

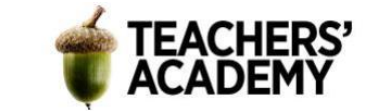

#### **Overviews**

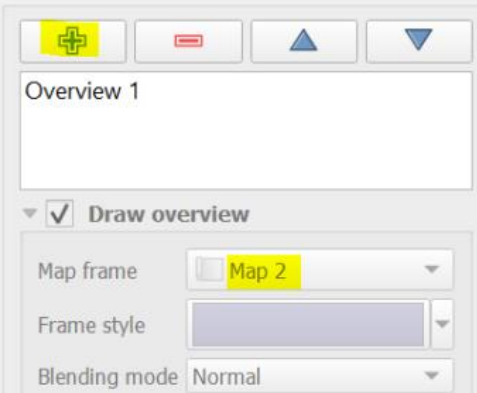

#### **Kuva 21.**

Kun olet saanut indeksikartan lisättyä, lisää optimaalisia sijainteja kuvaavaan karttaan (iso kartta) mittakaava, pohjoisnuoli ja legenda. Poista legendasta ylimääräiset kohteet – voit muokata legendan kohteita ja nimiä, kun klikkaat *Auto Update* (*Päivitä automaattisesti*) -kohdan pois päältä.

Lisää lopuksi vielä otsikko kartalle -painikkeen avulla. Voit *Item Propertiesin* (*Elementin asetukset*) *Font*/*Fontti*-kohdassa (**kuva 22**) vaihtaa tekstin kokoa, muotoa ym.

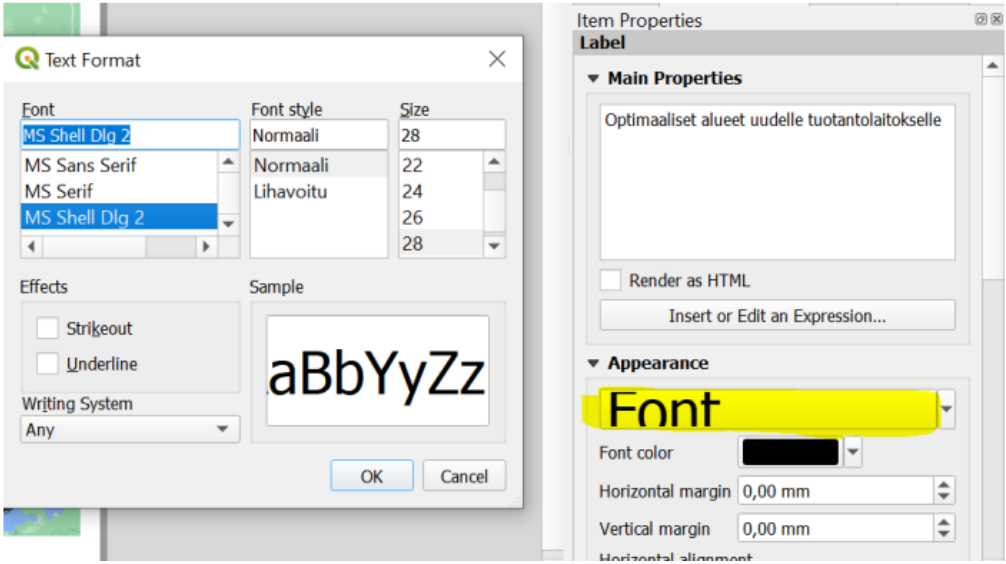

#### **Kuva 22.**

Mikäli kartastasi ei yksiselitteisesti selviä, mitä aluetta tarkoitat "optimaalisena sijaintina" (tai jos kohteita on monta), voit -painikkeen avulla lisätä myös numerot kohteelle/kohteille (**kuvan 23** mukaisesti). Lopputuloksesi voi näyttää esimerkiksi tältä (**kuva 23**):

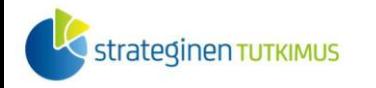

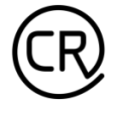

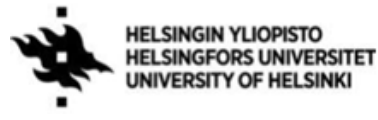

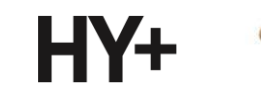

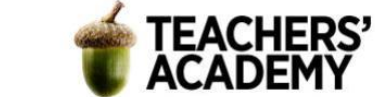

# Optimaaliset sijainnit uudelle tuotantolaitokselle

**OF HELSINKI** 

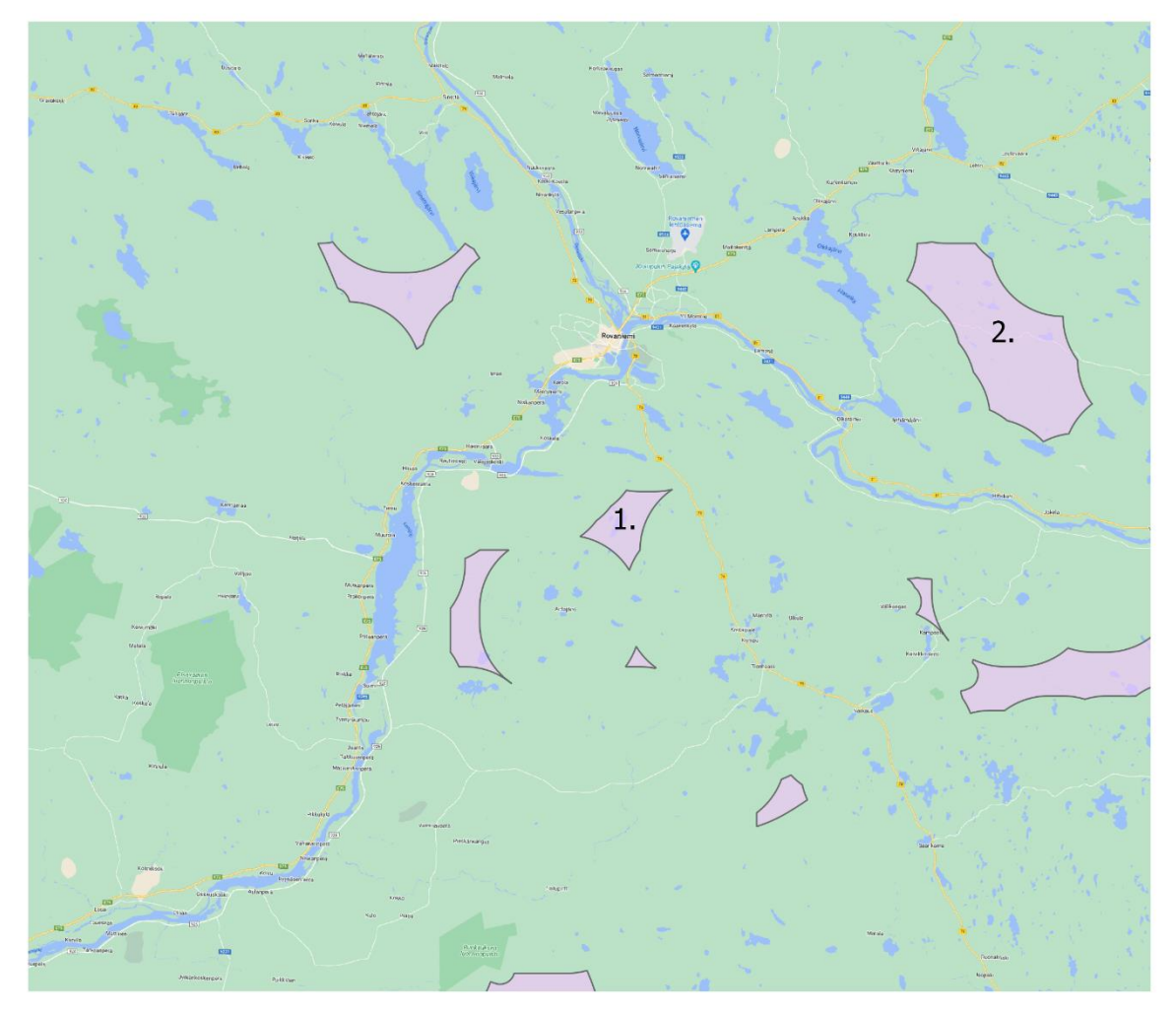

Optimaaliset alueet Г Taustakartta: Google Road

1. Ensisijainen kohde 2. Toissijainen kohde

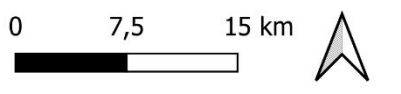

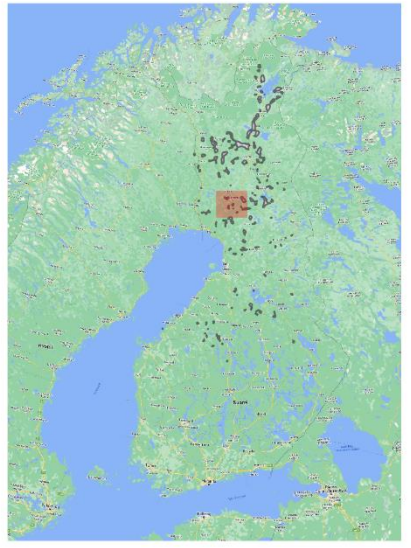

**Kuva 23**. *Optimaaliset sijainnit tuotantolaitokselle*

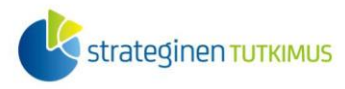

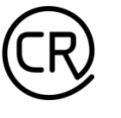

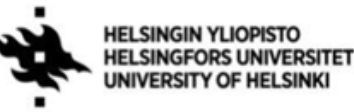

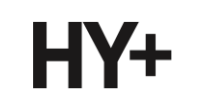

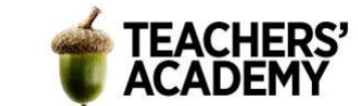

Kun olet tyytyväinen lopputulokseen, tallenna kartta kuvaksi painamalla *Layout* (*Taitto*) → *Export as Image* (*Vie kuvaksi*). **Liitä kartta raporttiisi**! Kovin paljon kartan visuaalisuudesta tarvitse stressata – tässä harjoituksessa pääpaino on mallityökaluun tutustumisessa ja prosessien automaatiossa.

Pohdi lisäksi, millaisissa tehtävissä ja tilanteissa prosessien automatisoiminen ja ketjuttaminen (*Graphical Modelerin* tapaan) voisi olla erityisen hyödyllistä. Liitä raporttiin **lyhyt pohdinta**.

## **Lisätehtävä: Mallin jatkaminen**

Etsi haluamasi aineisto, jota voisit hyödyntää ylimääräisenä lähtötasona luomassasi mallissa. Tällainen lähtötaso voi olla esimerkiksi järviä tai muita vesistöjä sisältävä aineisto, jonka ympärille voi luoda tietyn levyisen bufferivyöhykkeen. Yhtä lailla voit esimerkiksi etsiä rautatieverkon sisältävän aineiston, jota voit hyödyntää osana analyysia. Varmista lopuksi, että malli toimii niin kuin pitää ja **liitä kuva mallista raporttiisi**.